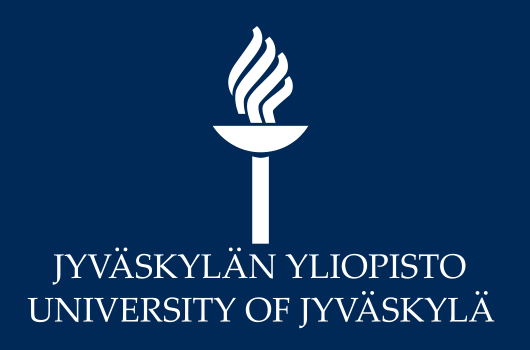

### **MoodleTorstai 8.10.2020**

# **Oppimispolut Moodlessa**

**Digipalvelut** Hannele Rajaniemi

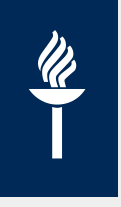

- Ohjattu polku: uusia tehtäviä ilmestyy opiskelun edistyessä
- Valinnaiset tavat edetä materiaalissa ja tehtävissä

Työkaluja opetuksen eriyttämiseen Moodlessa:

- Edistymisen seuranta ja Rajoita pääsy –toiminnot
- **Oppitunti**
- H5P (integroitu Moodleen)

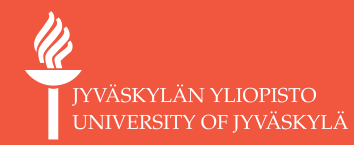

# **Edistymisen seuranta ja Rajoita pääsy**

Esimerkki

**JYU SINCE 1863. 8.10.2020 3**

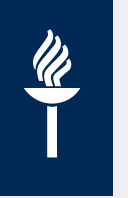

## **Edistymisen seuranta + Rajoita pääsy**

- Esimerkki: voit rakentaa polun, jossa opiskelijan täytyy osata tehdä edellinen tehtävätoiminto ennen kuin seuraava tehtävä avautuu
- *Jokaisessa aktiviteetissa tai aineistossa* on tarjolla Edistymisen seuranta –asetus, joka voi olla sisällöltään hieman erilainen
- Olennaista: merkitseekö **opiskelija itse suoritetuksi** vai tuleeko **automaattisesti opettajan ennalta määrittelemien ehtojen** mukaan

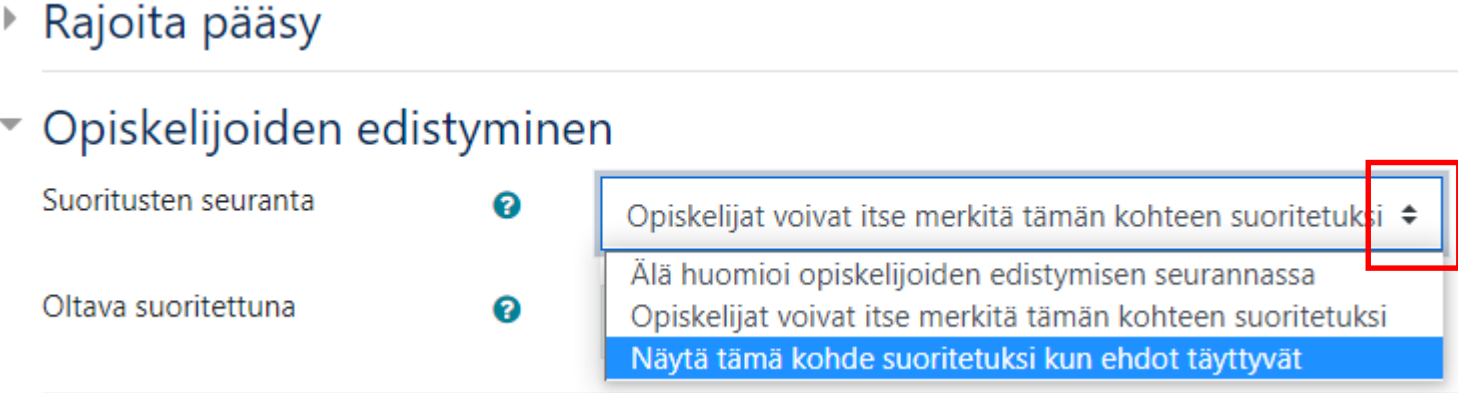

## **Edistymisen seuranta Keskustelualueella**

#### ▼ Opiskelijoiden edistyminen Suoritusten seuranta ℯ Näytä tämä kohde suoritetuksi kun ehdot täyttyvät Vaadi avaaminen □ Opiskelijan on avattava tämä kohde saadakseen suoritusmerkinnän Vaadi arvosana Grade not required  $\div$ Vaadi kirjoituksia □ Opiskelijan täytyy vastata keskusteluun tai aloittaa uusi: 3

ℯ

 $\div$ 

Opiskelijan pitää avata keskusteluja: 2

lokakuu

√ Opiskelijan on vastattava keskusteluihin: 3

÷

 $2020 \div$ 

 $11 \div$ 

 $59 \div$ 

Oltava suoritettuna

Vaadi keskustelua

Vaadi vastauksia

≑

# **Edistymisen seuranta Tentti-aktiviteetissa**

#### ▼ Opiskelijoiden edistyminen

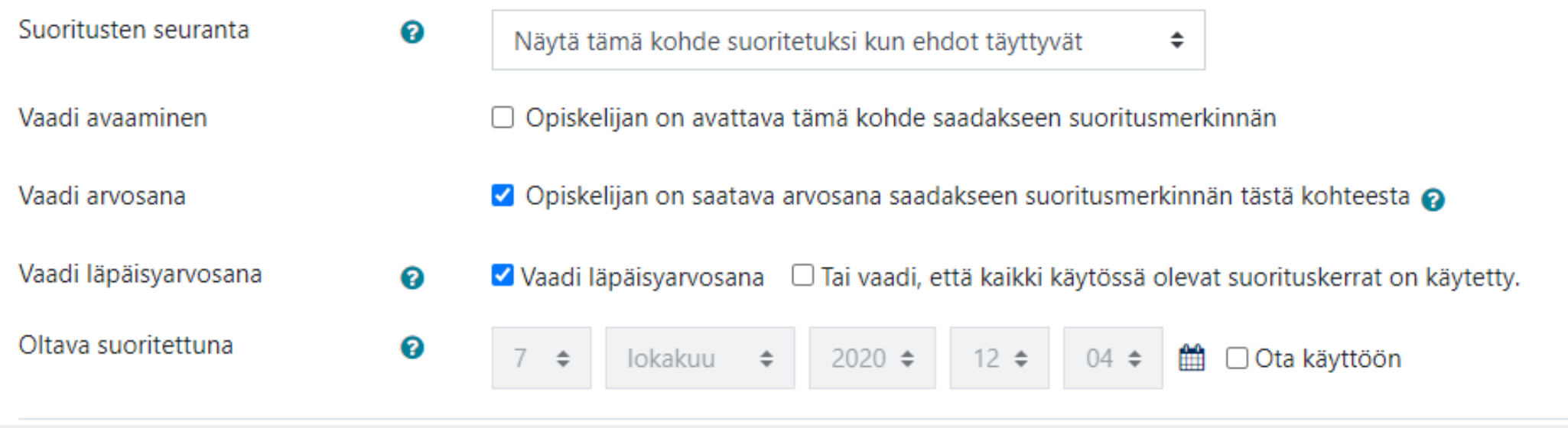

Määrittele tentin asetuksissa, mikä on Hyväksymisraja (=Läpäisyarvosana)

#### ▶ Ajastus

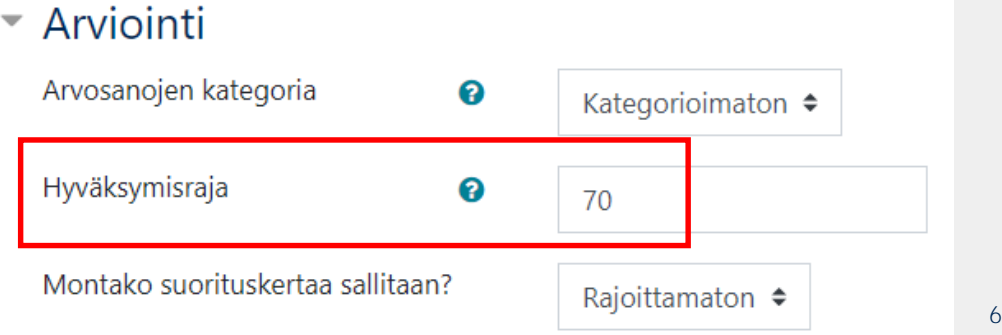

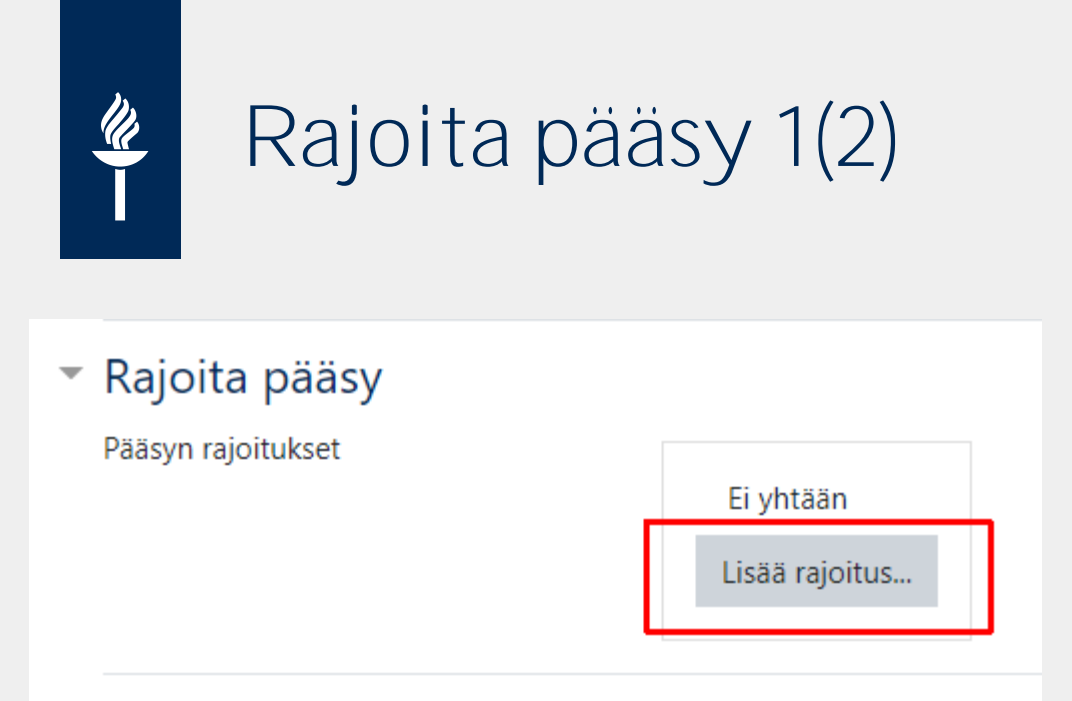

### ▼ Opiskelijoiden edistyminen

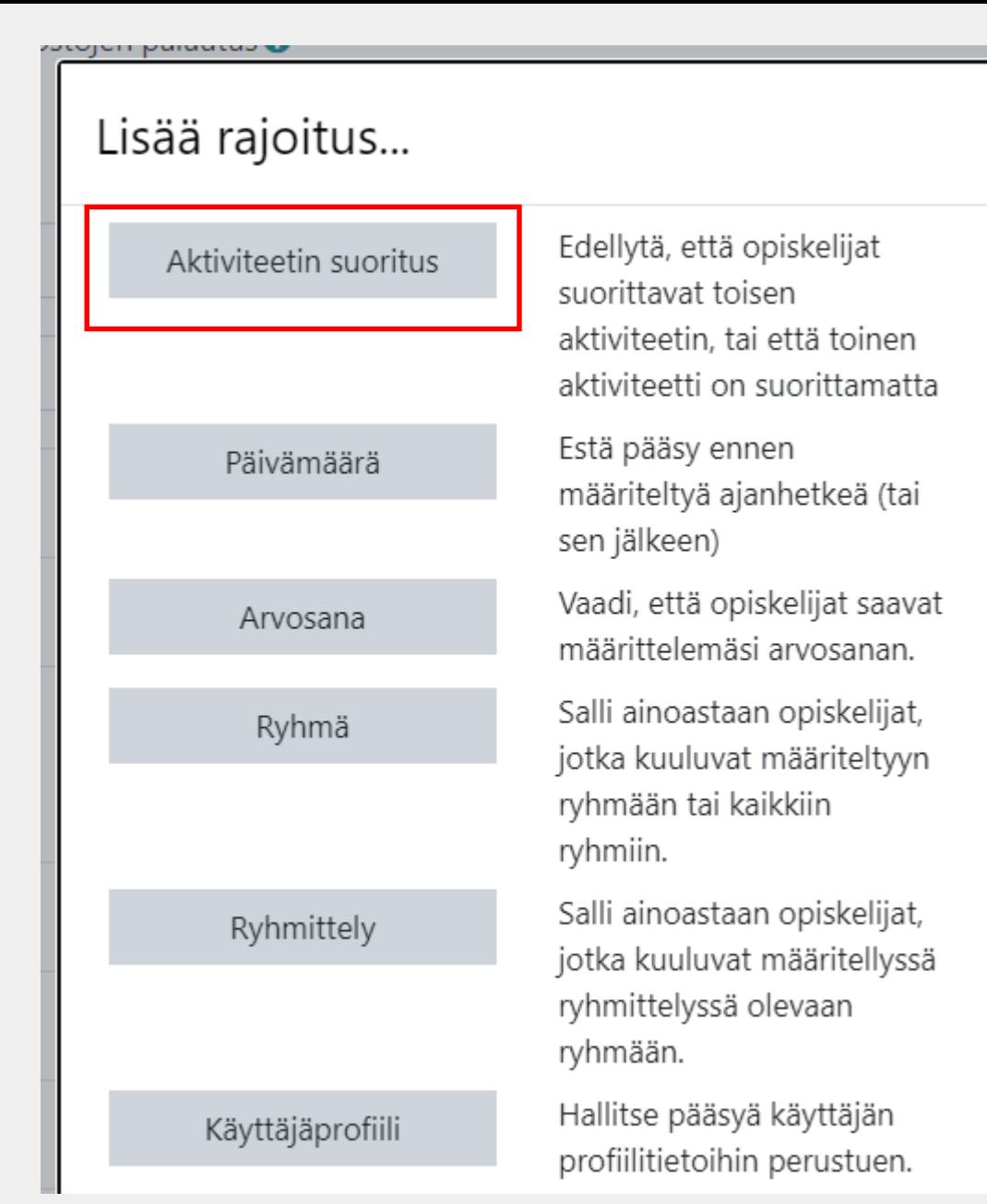

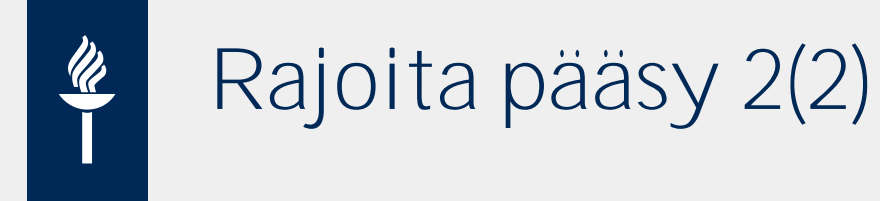

- Valitse pudotusvalikosta tehtävä ja valitse ehto => ko. tehtävä EI tule oppijalle näkyville ennen hyväksyttyä ehtoa
	- Rajoita pääsy  $\overline{\phantom{m}}$

Pääsyn rajoitukset

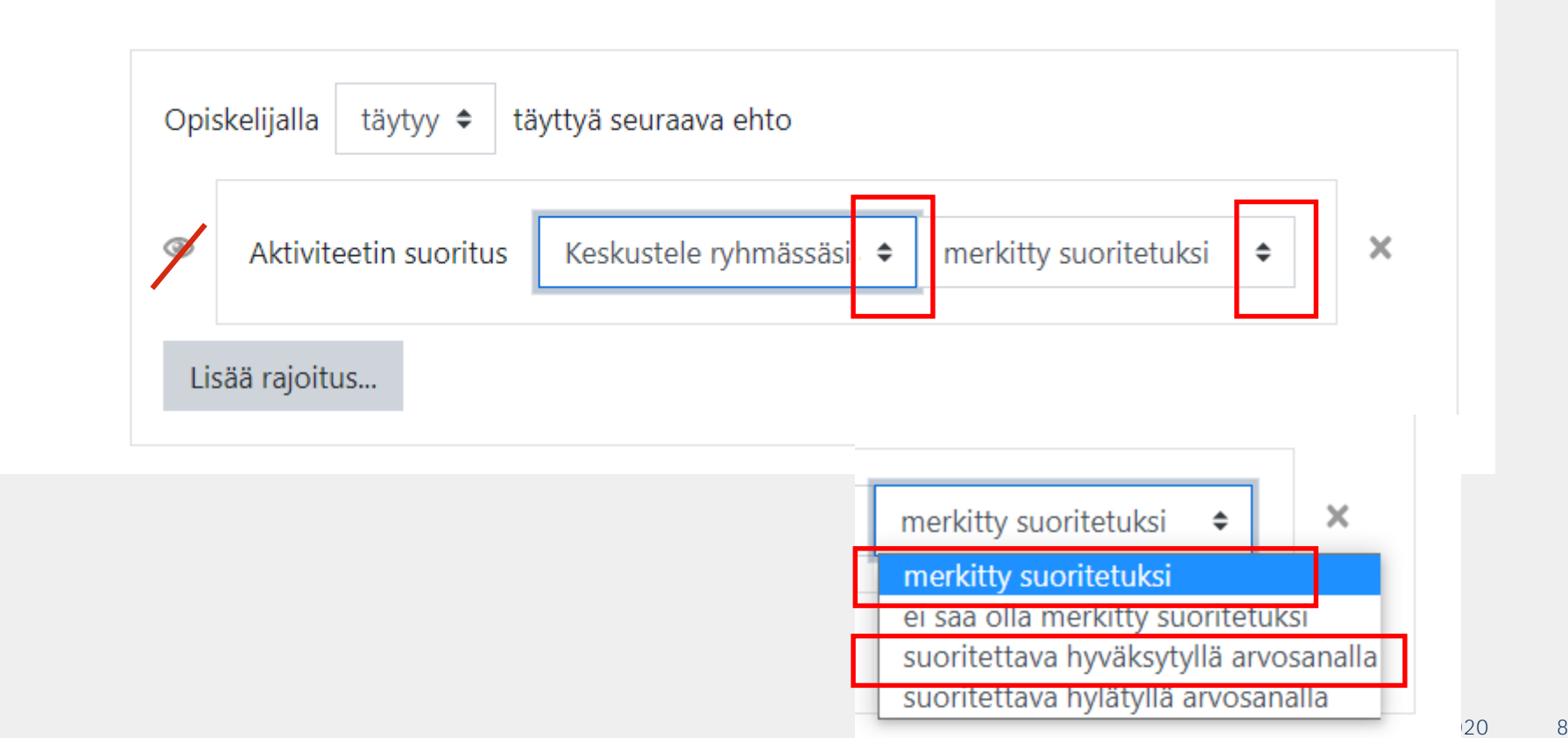

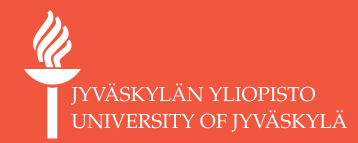

# **Oppitunti**

Esimerkki

**JYU SINCE 1863. 8.10.2020 9**

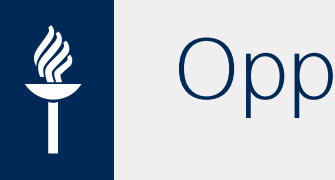

# **Oppitunti-aktiviteetti**

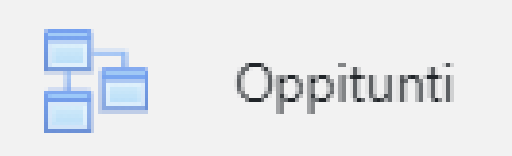

- Oppitunti -aktiviteetissa voit rakentaa sisältöä ja väliin "tsekkauskysymyksiä"
	- => jos valinta tulee *oikein*, oppija ohjataan eteenpäin ja
	- => jos *väärin*, oppija ohjataan kertaamaan.
- Voit rakentaa myös *vaihtoehtoisia* oppimispolkuja:
	- esim. Kertaan perusasioita tai Valitsen edistyneet tiedot –polun
	- esim. Eri polut eri oppimistyyleille: Haluatko lukea? / Haluatko katsoa? / Haluatko kuunnella?
	- Eteneminen lineaarinen vai ei-lineaarinen? Esim. Interaktiivinen tarina: osallistuja vaikuttaa tarinan kulkuun
	- Haarautuvat kysymykset: Osallistujat voi johdattaa erilaisiin kysymyssarjoihin heidän vastaustensa mukaan. Tämä antaa heidän edetä helpoista asioista vaikeampiin omaan tahtiinsa - riippuen kunkin lähtötasosta.
- Lisätietoja:<https://ohjeet.mediamaisteri.com/oppitunti> **JYU SINCE 1863. 8.10.2020 <sup>10</sup>**

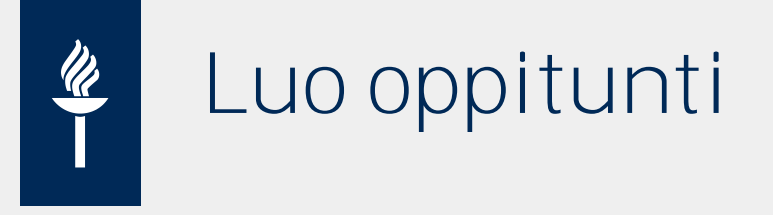

### Asetukset

- Salli oppitunnin uusiminen
- Tarjoa mahdollisuus yrittää kysymystä uudelleen

## Tärkeimmät kaksi sivua:

### **Lisää sisältösivu**

- => tekstiä, kuvia, upotettu video
- **Lisää kysymyssivu**
	- => vastausten perusteella ohjautuu jatkossa eri sivuille

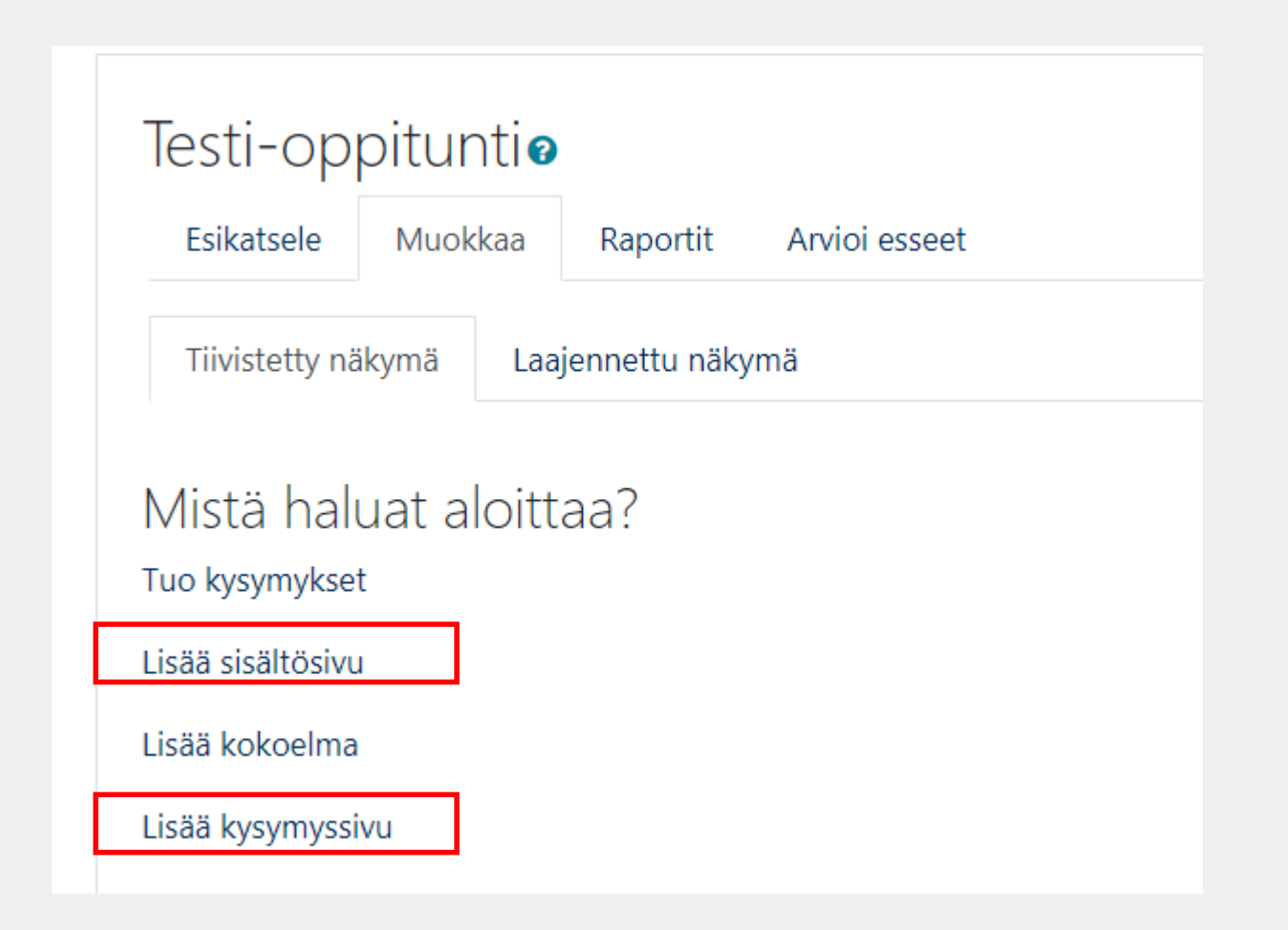

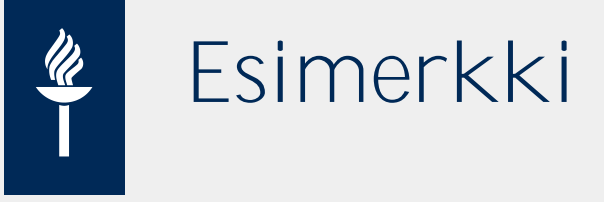

- Olennaista: Mihin seuraavaksi siirrytään?
- Oppitunnin loppu: jos kysymyssivuja => arviointimahdollisuus

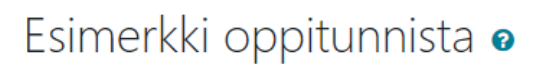

Mikä olisi omalla kurssillasi paras

toimintatapa?

Kertausta

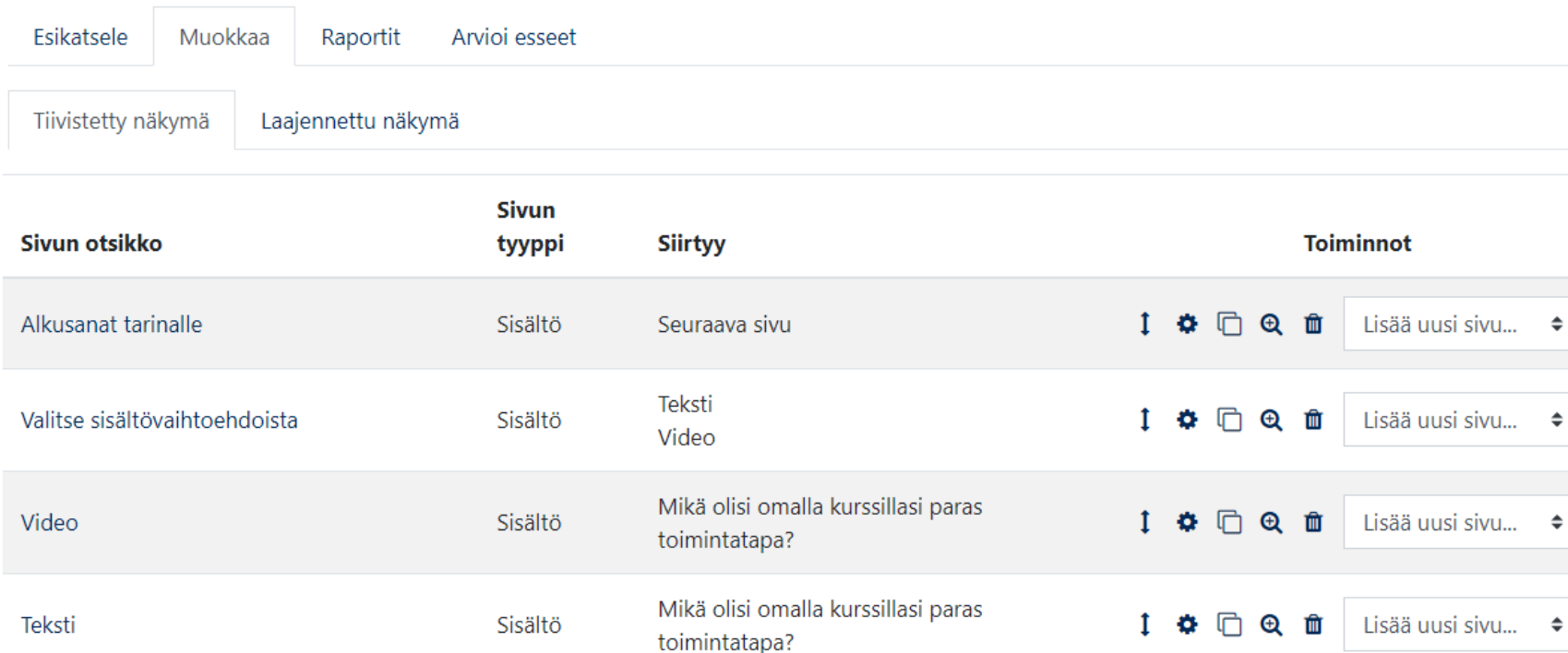

Kertausta

Kertausta

Oppitunnin loppu

Oppitunnin loppu

Monivalinta

Sisältö

**O-**

 $\Rightarrow$ 

Lisää uusi sivu... ♦

Lisää uusi sivu... ♦

1 章 门 6 亩

1 章 门 6 亩

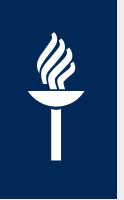

## **Vinkkejä oppitunnin rakentamiseen**

- Vinkki: Kuvaa oppitunnin rakenne ensin paperille, jotta siirtymien rakentaminen helpompaa
- **Kysymystyypit** Oppitunnissa:
- **Painikkeet:**
	- **Kuvauskenttien tekstit** näkyvät osallistujalle: esim. Seuraavalle sivulle
	- Voi t valita järjestetäänkö **sisältöpainikkeet vierekkäin vai päällekkäin.**
- **Siirtymät:** 
	- Jokaiseen sisällön kuvaukseen liittyy **Siirry**-valikko. Siirtymiset vievät osallistujan sivulta toiselle.
	- Siirtyminen voi olla *suhteellinen* (esim. **Seuraava sivu** tai Oppitunnin loppu) tai *absoluuttinen* (johtaa **tietylle nimetylle sivulle**).

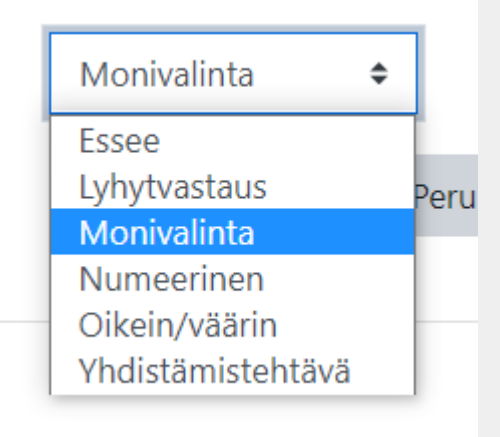

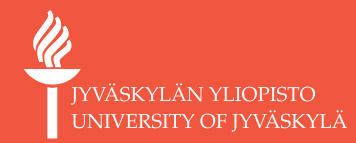

# **H5P ja interaktiiviset tehtävät**

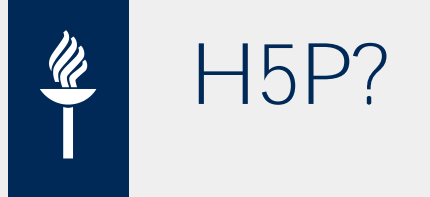

- H5P on integroitu Moodleen
- HTML5 Platform tarjoaamahdollisuuden lisätä erilaisia aktiviteetteja sekä interaktiivisia sisältöjä, kuten interaktiiviset videot, aikajana, monivalintatehtävät, kysymyssarjat, aukkotehtävät sekä vedä ja pudota -tehtävät.
	- Useimmat tehtävätyypit sisältävät automaattitarkistuksen.
- Huom. **Älä käytä arviointiin**  pikemminkin palautetta itseopiskelussa ja **Saavutettavuus** ei kaikissa tehtävätyypeissä välttämättä toteudu!
	- Lue lisää [palveluntarjoan](https://documentation.h5p.com/content/1290410474004879128) sivulta
- Lue lisää: Interaktiiviset H5P –aktiviteetit:

[https://help.jyu.fi/kb\\_view.do?sys\\_kb\\_id=6e1b1226dbacdc507b7b2b43059619dc](https://help.jyu.fi/kb_view.do?sys_kb_id=6e1b1226dbacdc507b7b2b43059619dc) JYU SINCE 1863. **8.10.2020** 18

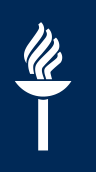

## **Esimerkki: Aikajana**

#### $1700 - 1800$ New variaties in North America

Many new varieties of the strawberry were developed in the 1700s, in North America. The varieties that developed from the cross breeding of American and European strawberries were known for their sweet taste and perfect size.

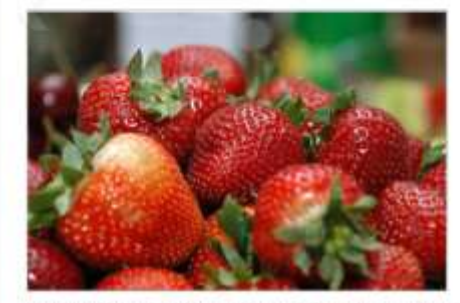

Author: ShakataGaNai. License: Creative Commons Attribution-Share Alike 3.0 Unported. URL. http://commons.wikimedia.org/wiki/File.Bowl\_of\_Strawberries.jpg

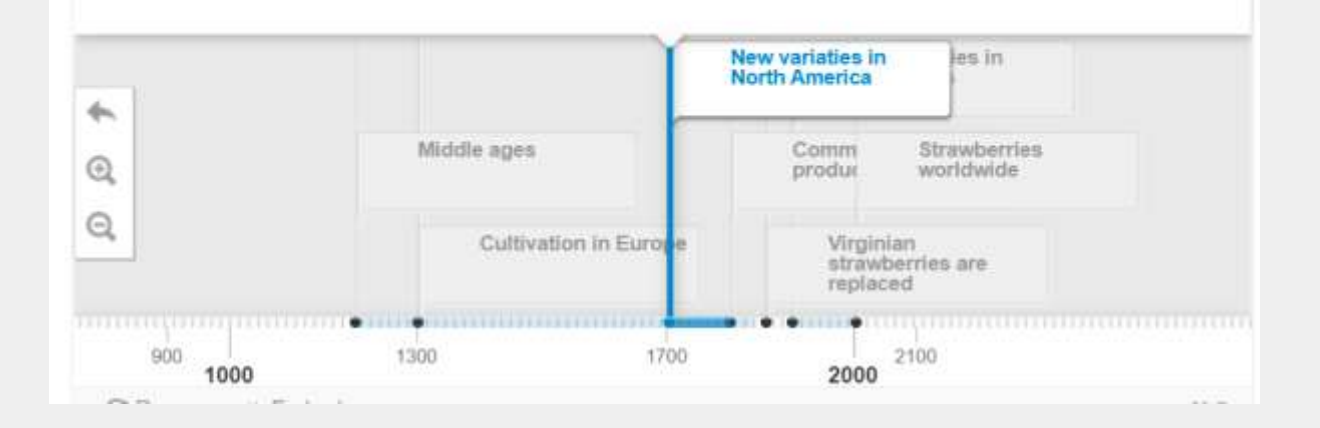

<https://h5p.org/documentation/content-author-guide/tutorials-for-authors/timeline>

**CANS** 

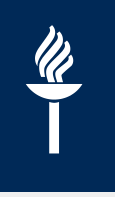

## **Esimerkki: Image hotspots**

- [https://h5p.org/image](https://h5p.org/image-hotspots)hotspots
- Linkkejä esim. lisätietoihin, videoihin, Moodlen päiväkirjaan

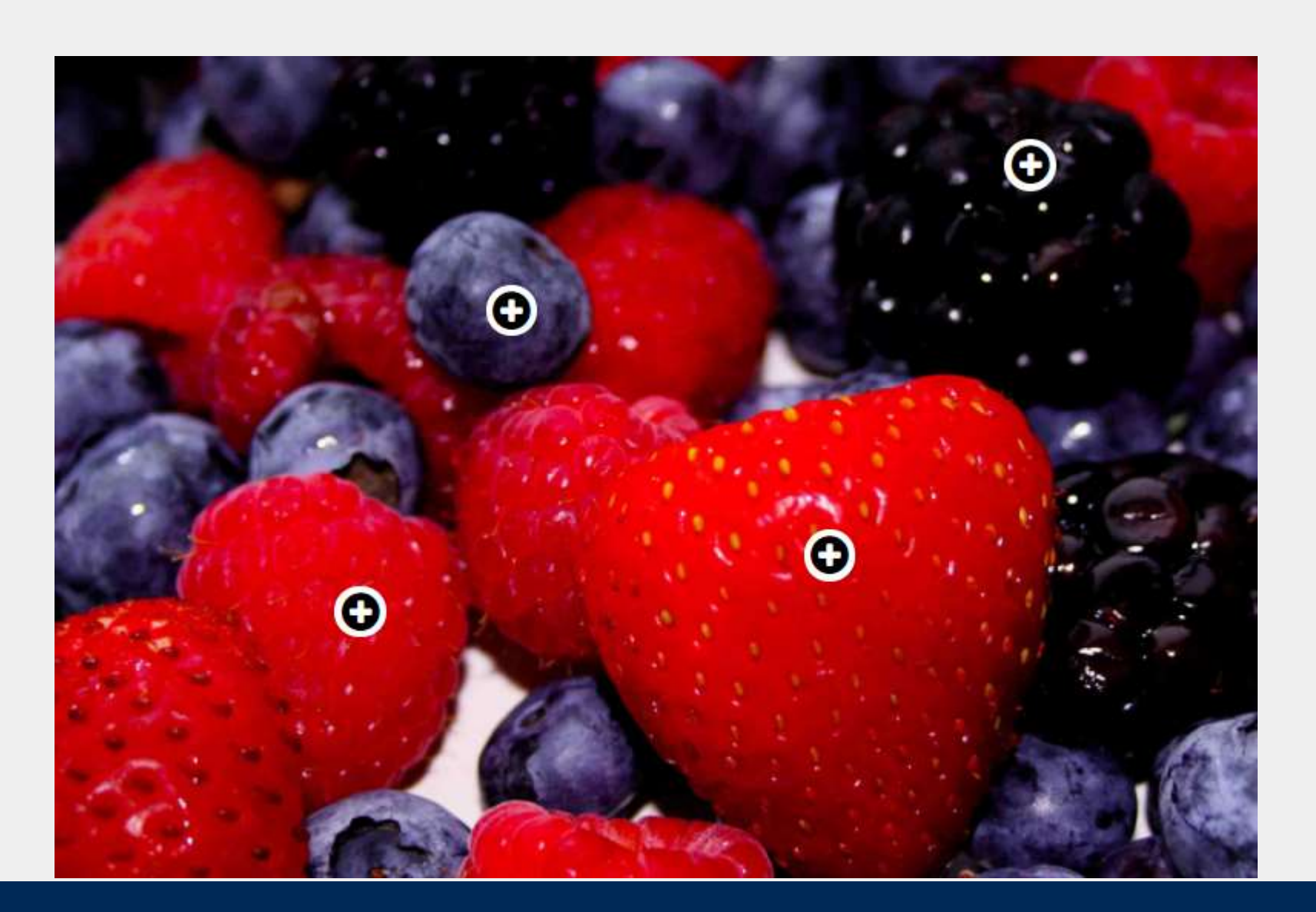

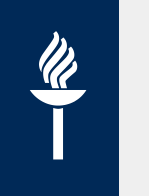

- Videon katsomiseen turtuu aika nopeasti (< 7-8 min), siksi aktivoivia tehtäviä: luentopäiväkirjan tai käsitekartan teon lisäksi voi olla H5P-tehtäviä
- Vaihtoehtoja esimerkiksi:
	- Monivalintakysymys: yksi oikein tai usea oikein (automaattinen palaute)
	- Linkki oppimispäiväkirjaan
	- Linkki www-sivulle
	- Lisätietoa kuvasta (hotspots)